Permodelan routing BGP sederhana menggunakan Vyatta dan Mikrotik dengan Private AS pada Jaringan Intranet

BGP atau Border Gateway Protocol routing Protocol yang menghubungkan antar AS (autonomous System) yang sama IBGP (Interior Border Gateway Protocol) atau antar AS yang berbeda EBGP (Exterior Border Gateway Protocol). BGP telah terbukti scalable, stabil dan menyediakan mekanisme yang diperlukan untuk mendukung routing yang kompleks. Pada permodelan kali ini kita akan menggunakan BGP dengan redistribute OSPF dan untuk Autonomous System Number yang dipergunakan maka kita akan menggunakan Private AS 64512 sampai 65534 yang dapat digunakan untuk tujuan pribadi seperti halnya Private IP address.

# **TOPOLOGI**

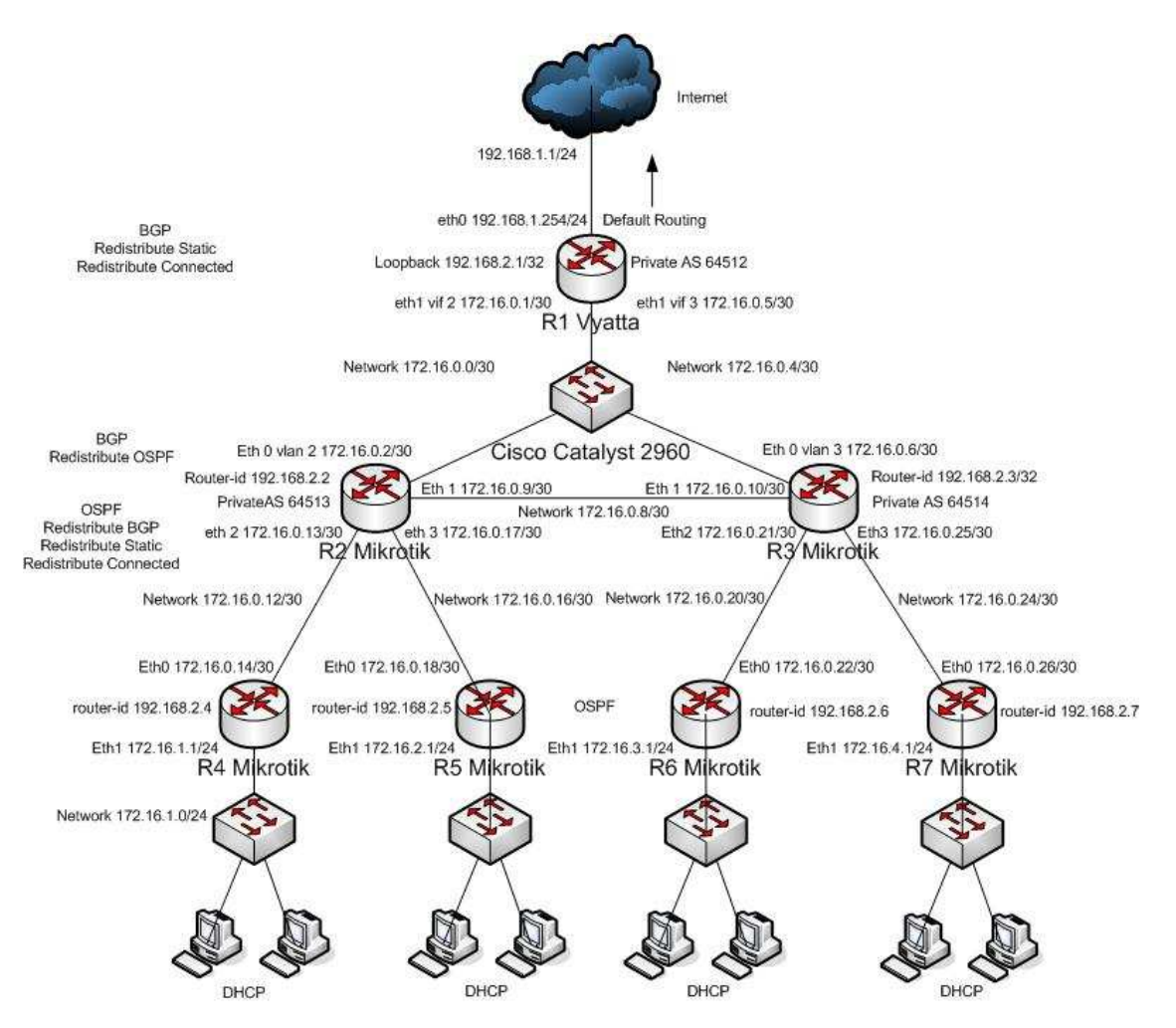

candra@unsri.ac.id

## **SKEMA PENGALAMATAN**

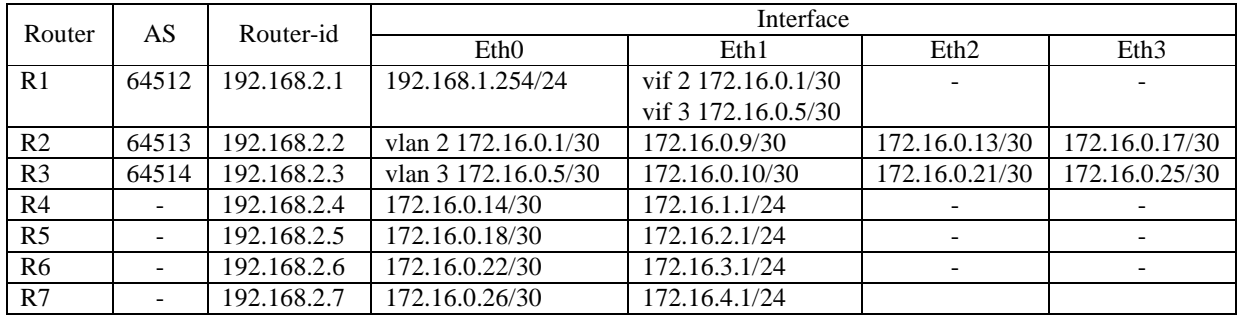

### **KONFIGURASI**

#### **R1 Vyatta**

Pada R1 Vyatta, masuk ke console, set interface, NAT, BGP, redistribute connected dan redistribute static.

vyatta@vyatta:~\$ configure [edit] vyatta@vyatta# set interfaces ethernet eth0 address 192.168.1.254/24 [edit] vyatta@vyatta# set interfaces ethernet eth1 vif 2 address 172.16.0.1/30 [edit] vyatta@vyatta# set interfaces ethernet eth1 vif 3 address 172.16.0.5/30 [edit] vyatta@vyatta# set interfaces loopback lo address 192.168.2.1/32 [edit] vyatta@vyatta# set protocols static route 0.0.0.0/0 next-hop 192.168.1.1 [edit] vyatta@vyatta# set service nat rule 1 outbound-interface eth0 [edit] vyatta@vyatta# set service nat rule 1 type masquerade [edit] vyatta@vyatta# set protocols bgp 64512 parameters router-id 192.168.2.1 [edit] vyatta@vyatta# set protocols bgp 64512 network 172.16.0.0/30 [edit] vyatta@vyatta# set protocols bgp 64512 network 172.16.0.4/30 [edit] vyatta@vyatta# set protocols bgp 64512 neighbor 172.16.0.2 remote-as 64513 [edit] vyatta@vyatta# set protocols bgp 64512 neighbor 172.16.0.6 remote-as 64514 [edit] vyatta@vyatta# set protocols bgp 64512 redistribute connected [edit]

vyatta@vyatta# set protocols bgp 64512 redistribute static [edit] vyatta@vyatta# commit [edit] vyatta@vyatta# save Saving configuration to '/opt/vyatta/etc/config/config.boot'... Done [edit] vyatta@vyatta#

#### **R2 Mikrotik**

Masuk melalui Winbox atau SSH, untuk memudahkan saya sarankan menggunakan winbox. Buat Interface VLAN

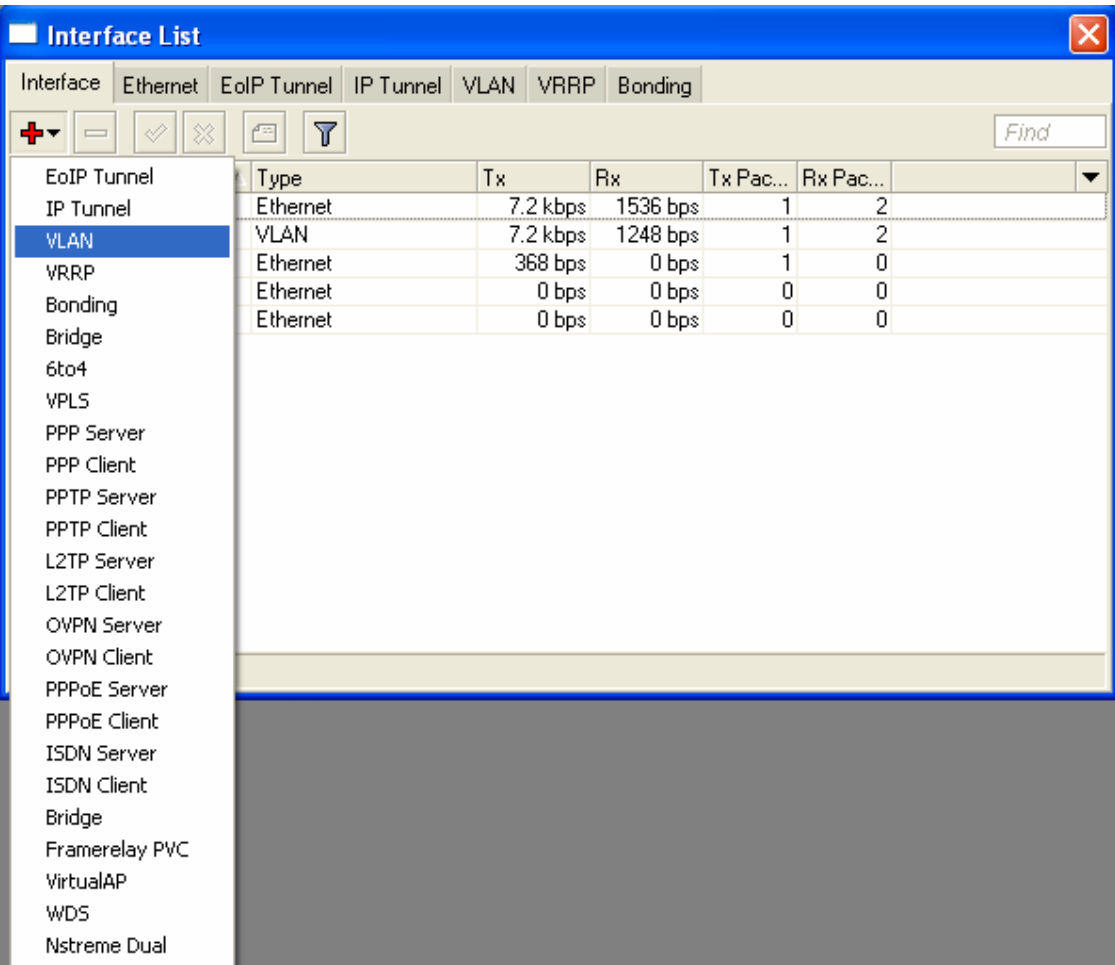

Untuk nama anda bisa menggunakan sembarang nama yang anda sukai, tetapi untuk VLAN ID kita beri No. 2 karena kita akan membuat interface ini bisa terhubung dengan vif 2 pada Vyatta, ini ada kaitannya dengan dengan masalah encapsulation dot1q atau tagging frame vlan.

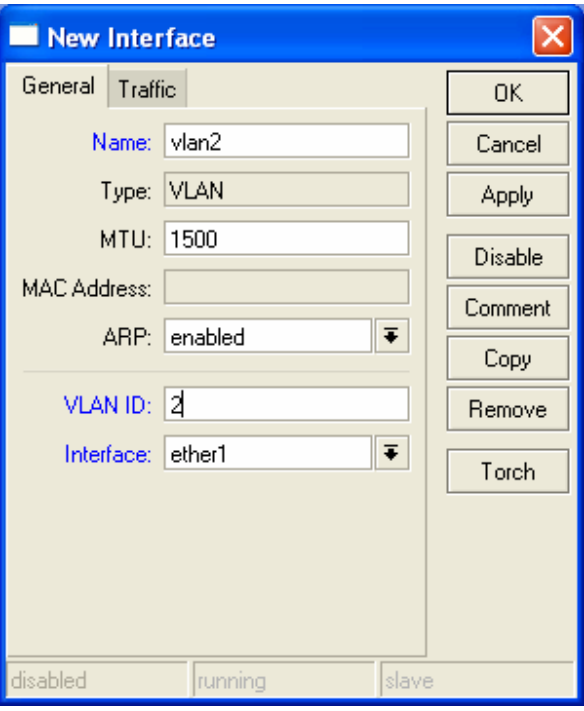

Langkah berikutnya berikan IP address sesuai dengan skema pengalamatan pada tabel diatas.

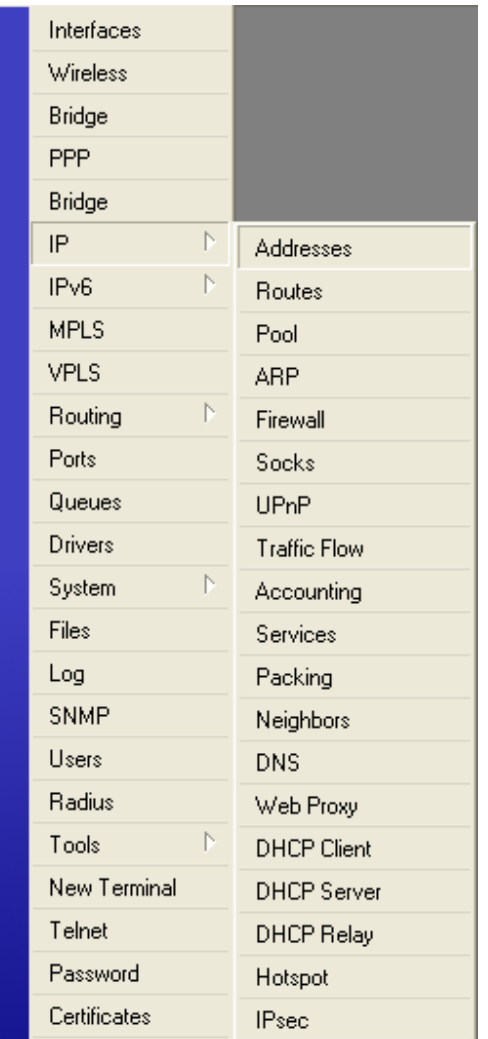

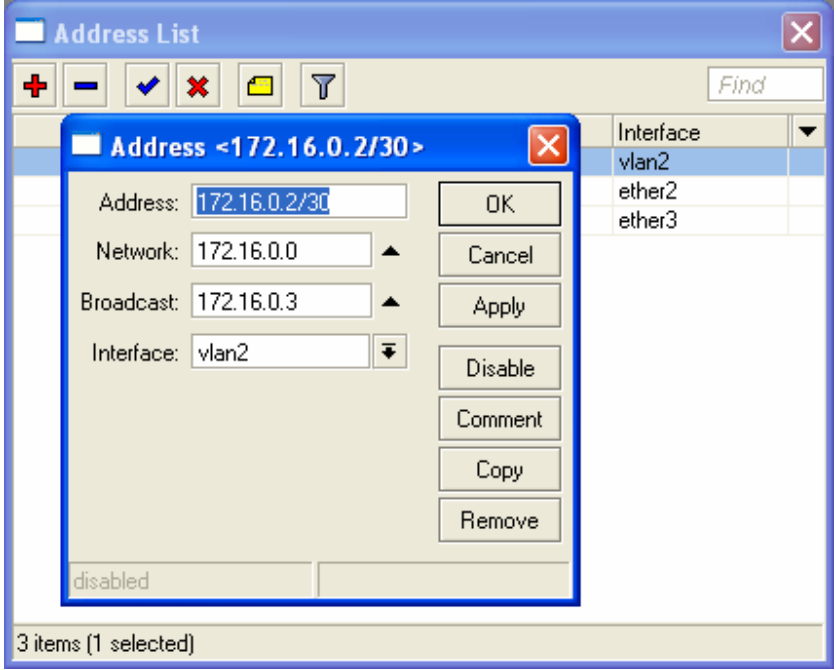

Perhatikan IP Address tersebut kita berikan pada interface apa.

Ulangi langkah sebelumnya untuk ether2 dan ether3

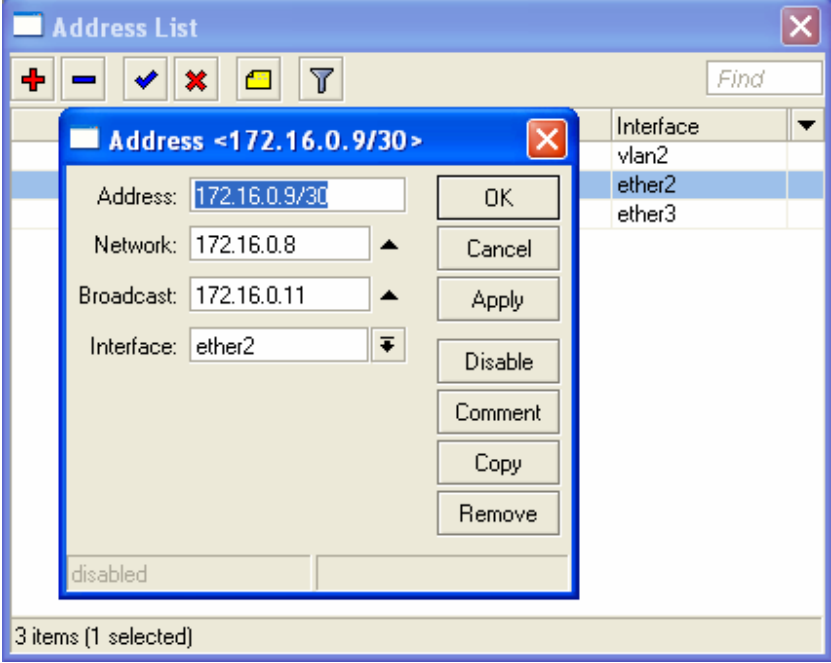

candra@unsri.ac.id

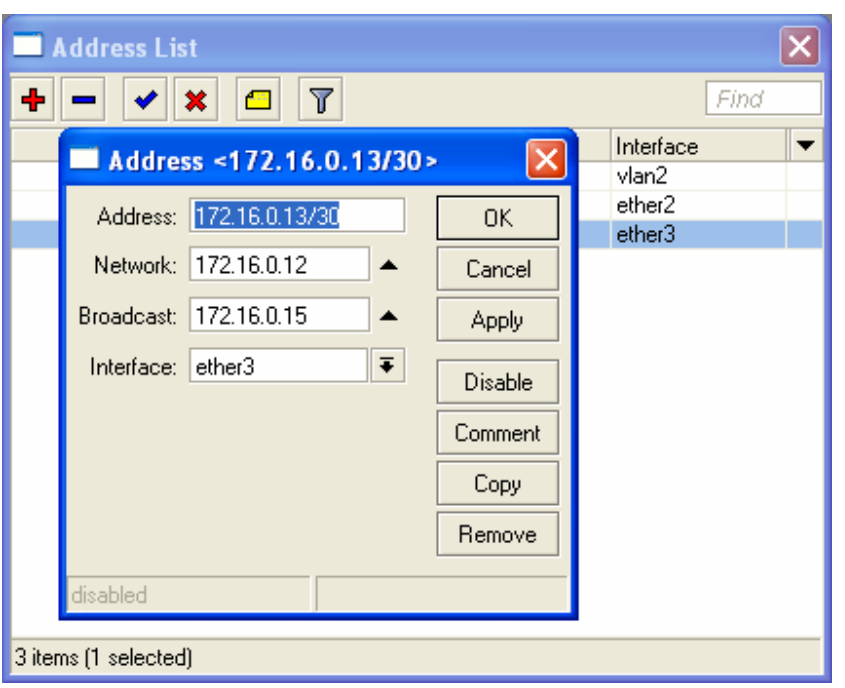

# Set routing BGP

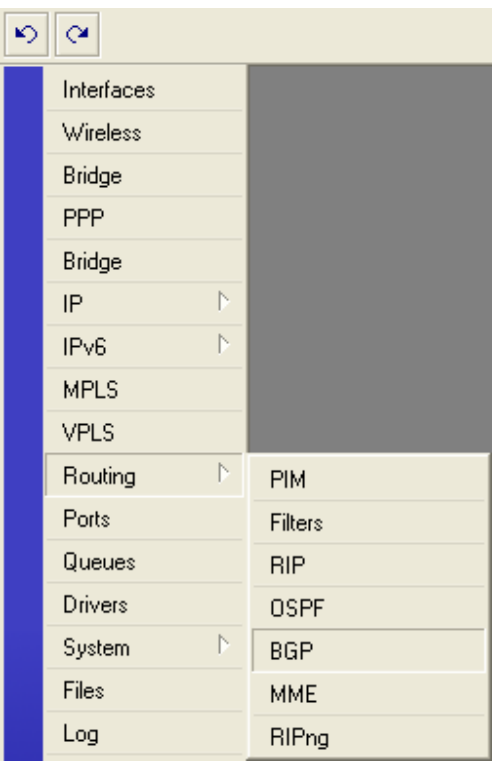

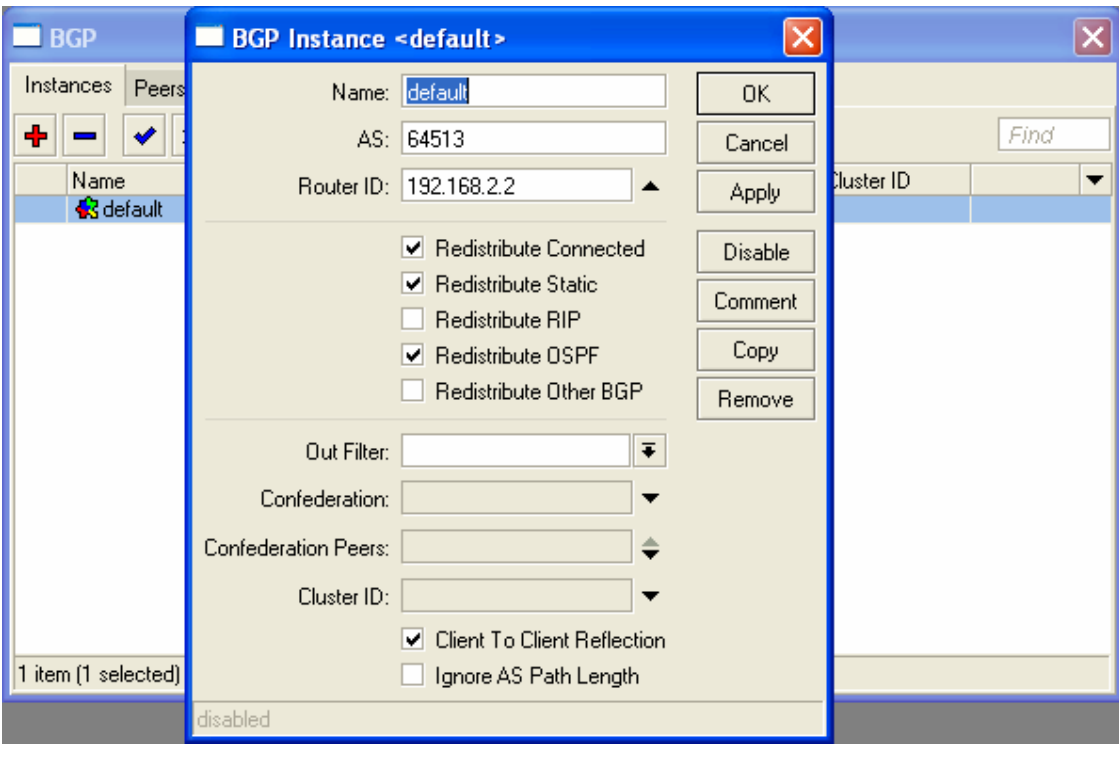

Berikan AS, router-id dan tandai redistribute seperti gambar dibawah

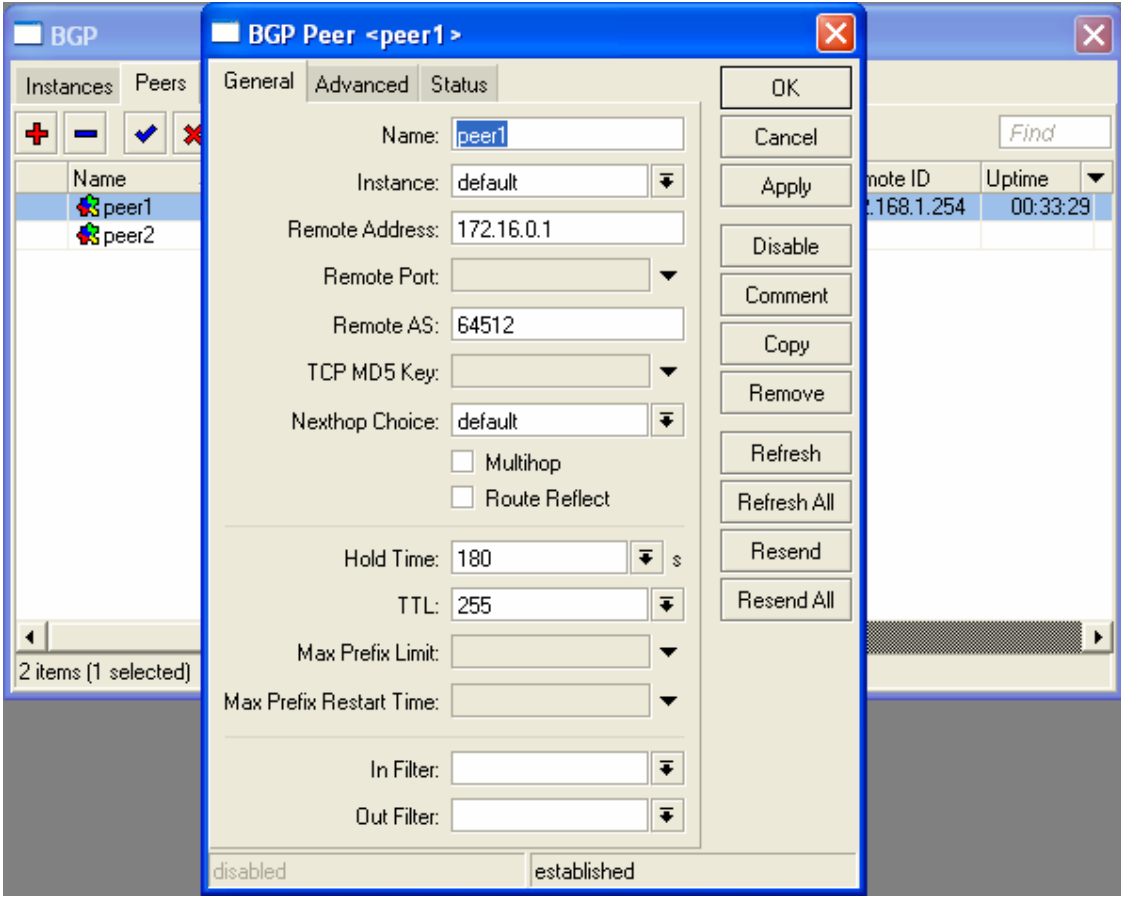

Buat BGP peer sesuai dengan IP address dan AS pada router neighbor.

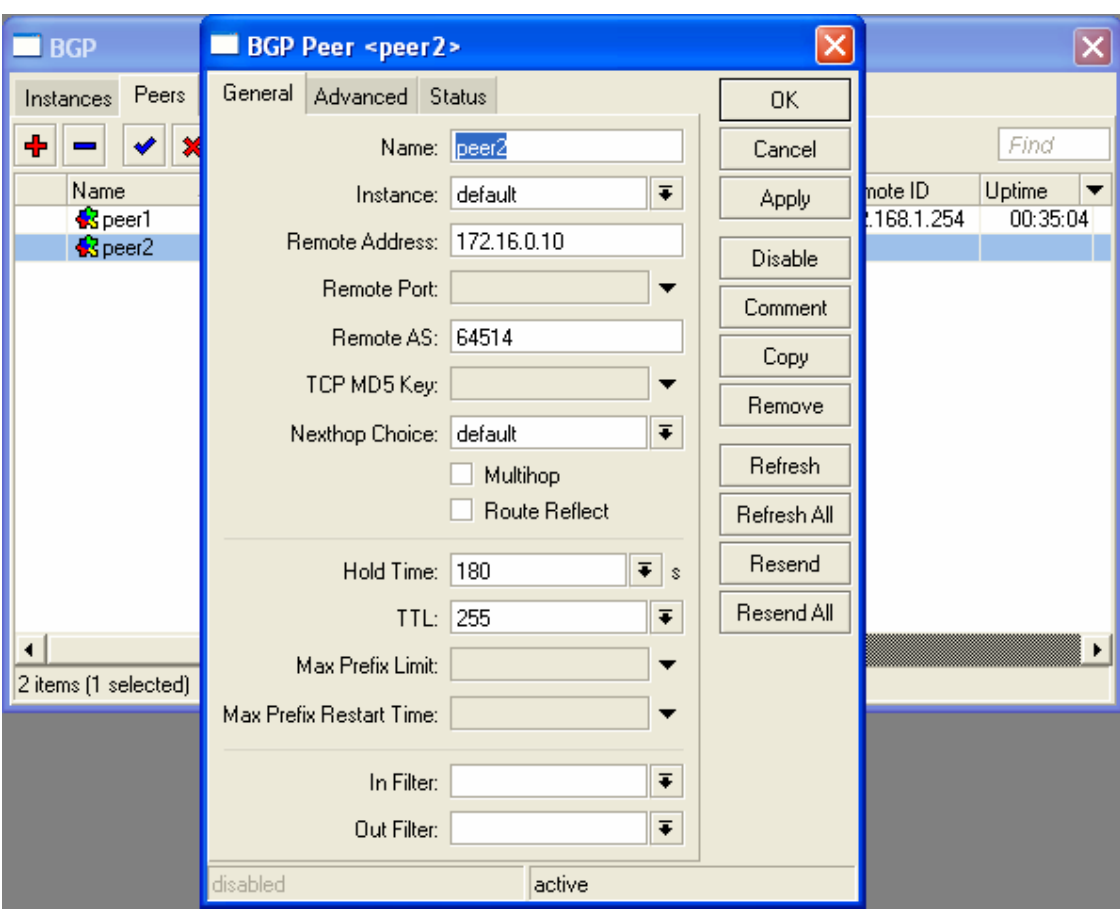

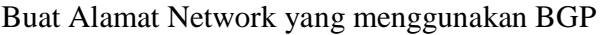

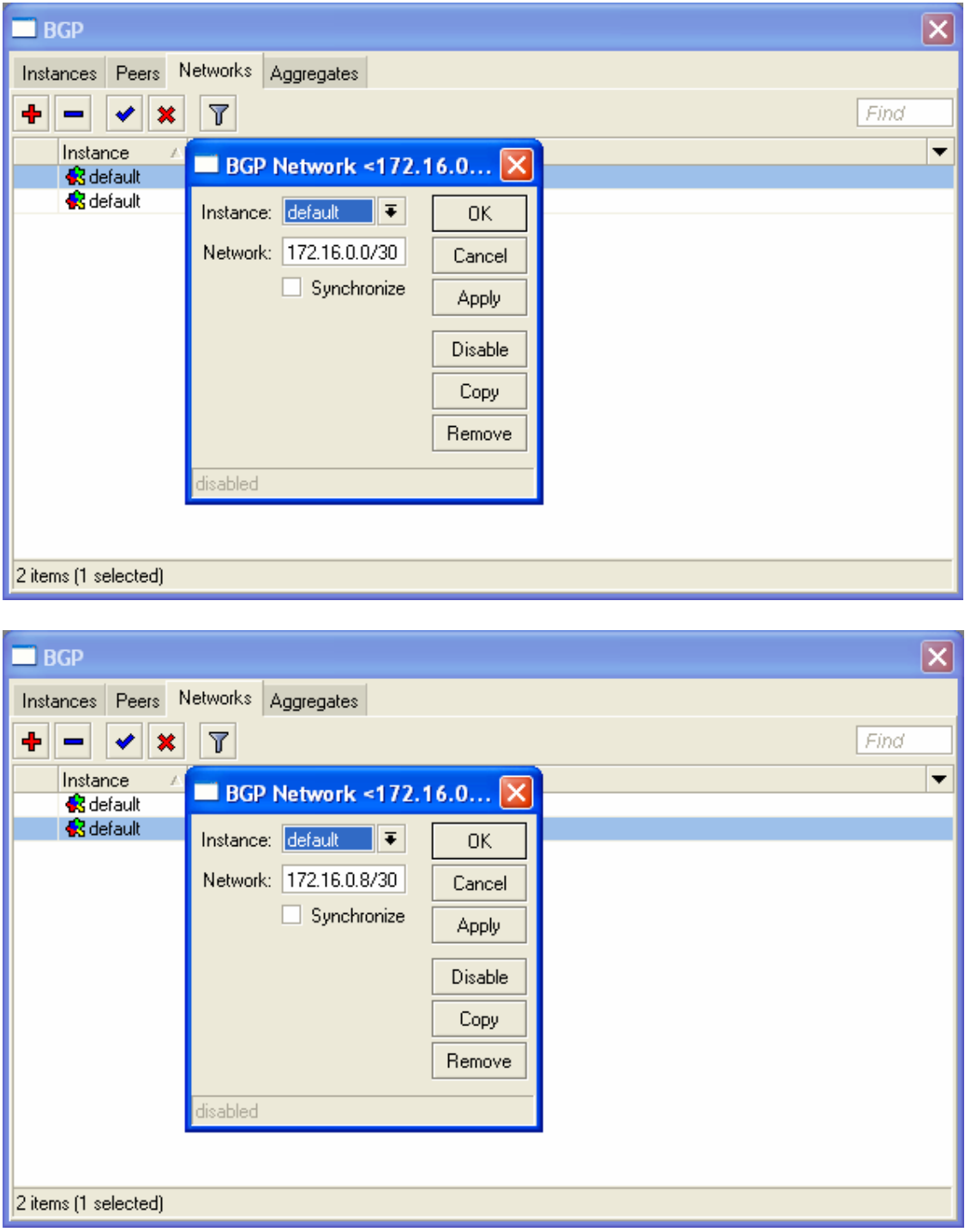

Set routing OSPF untuk interface berikutnya

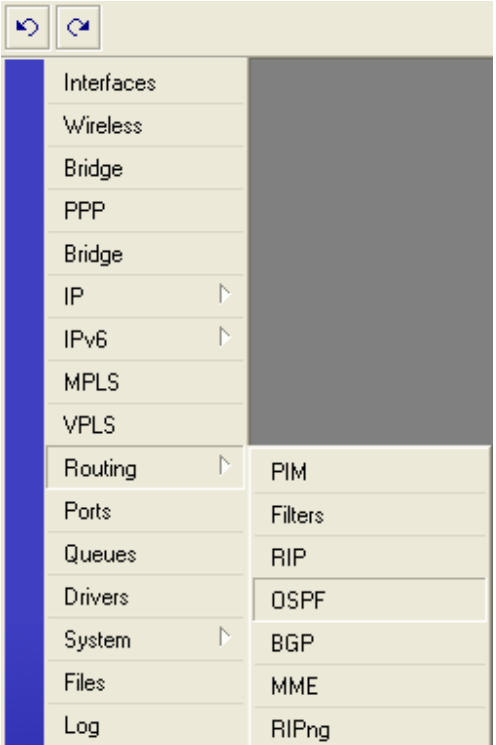

Berikan router-id dan tandai redistribute seperti pada gambar dibawah.

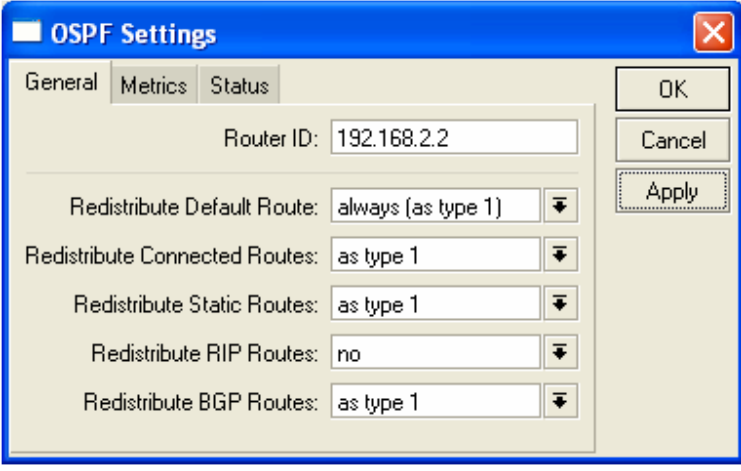

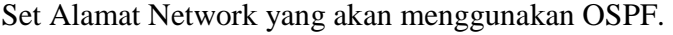

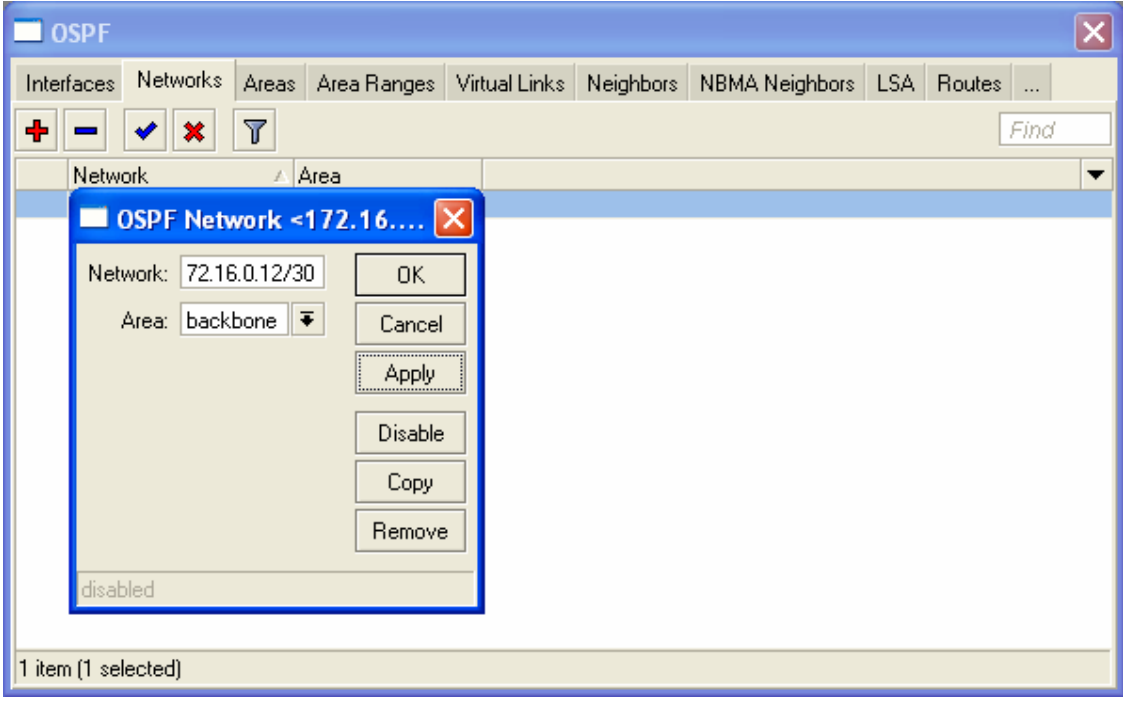

Untuk OSPF area kita bisa menggunakan area default yaitu dengan nama backbone dan Area ID 0.0.0.0, kecuali anda ingin membuat area baru, mungkin nanti bisa anda lakukan sebagai pengembangan atau routing OSPF dengan area yang berbeda.

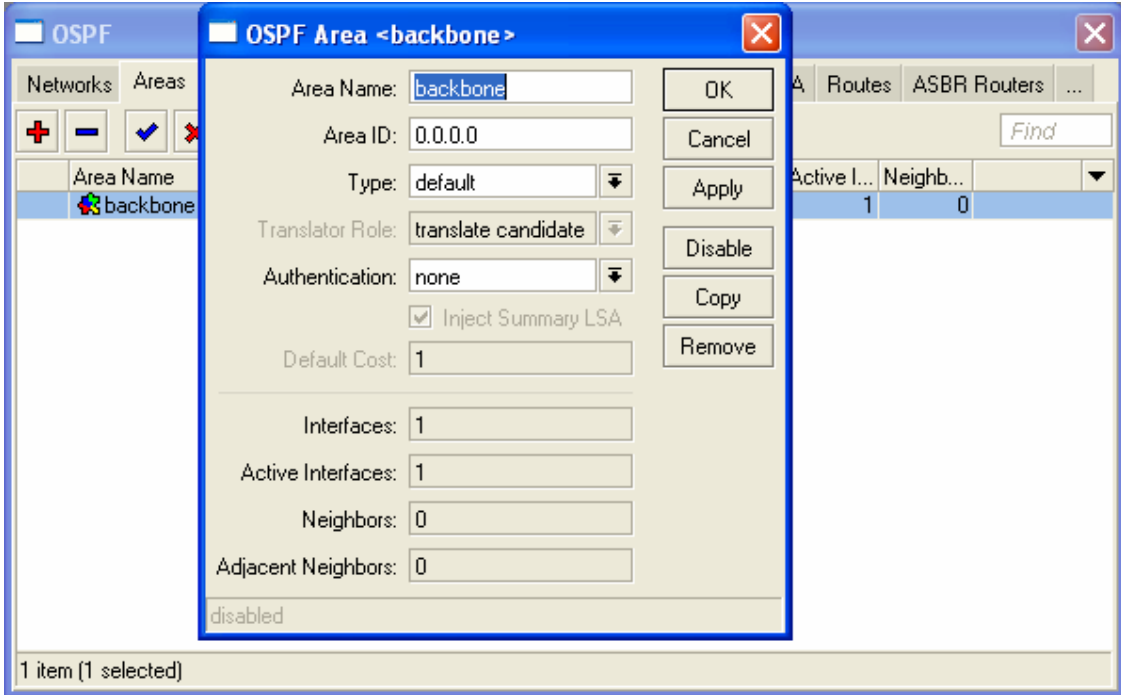

# **R3 Mikrotik**

Langkah ini sama persis dengan R2, tinggal meyesuaikan No Vlan, IP address, BGP

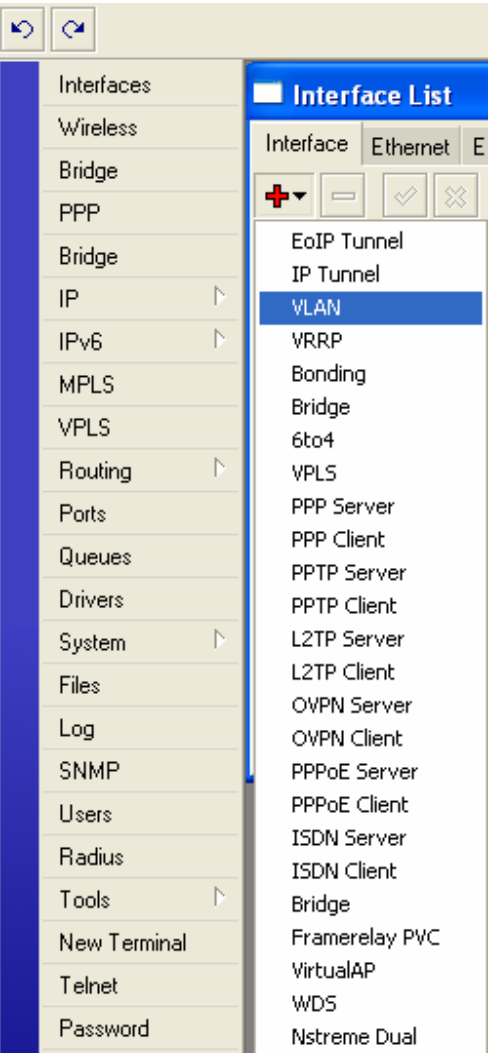

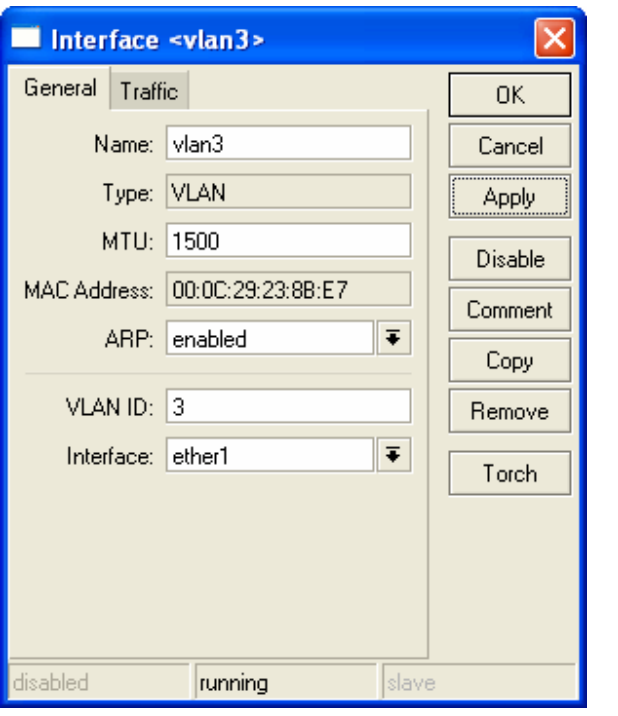

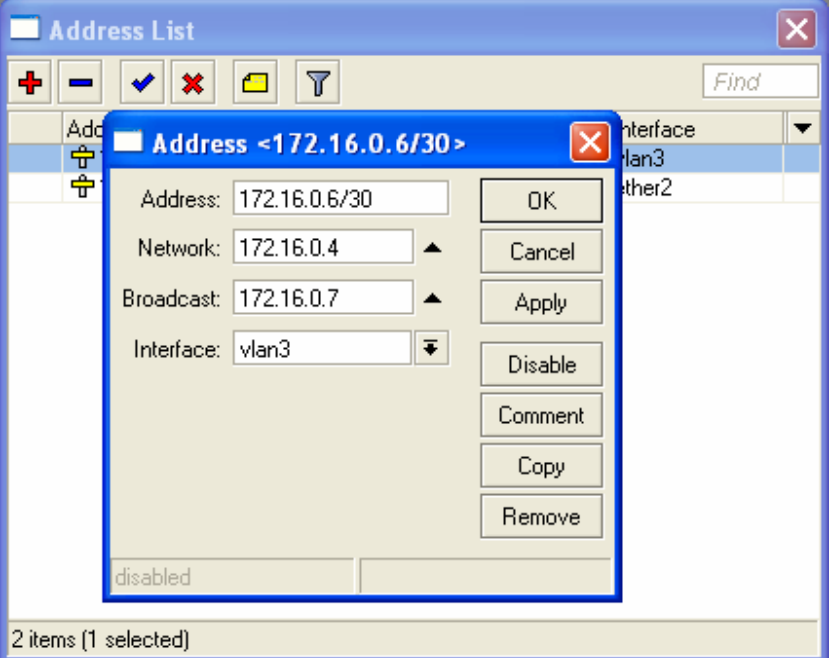

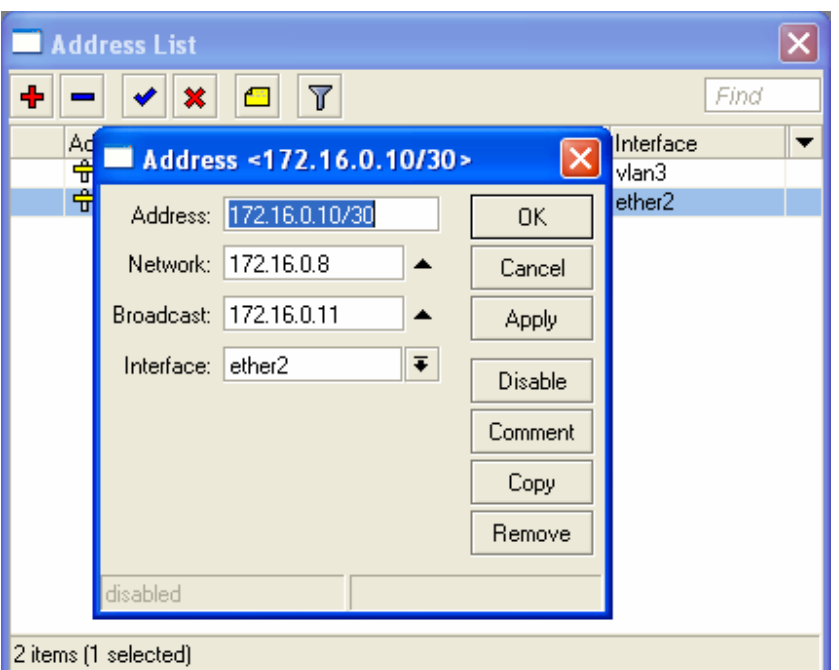

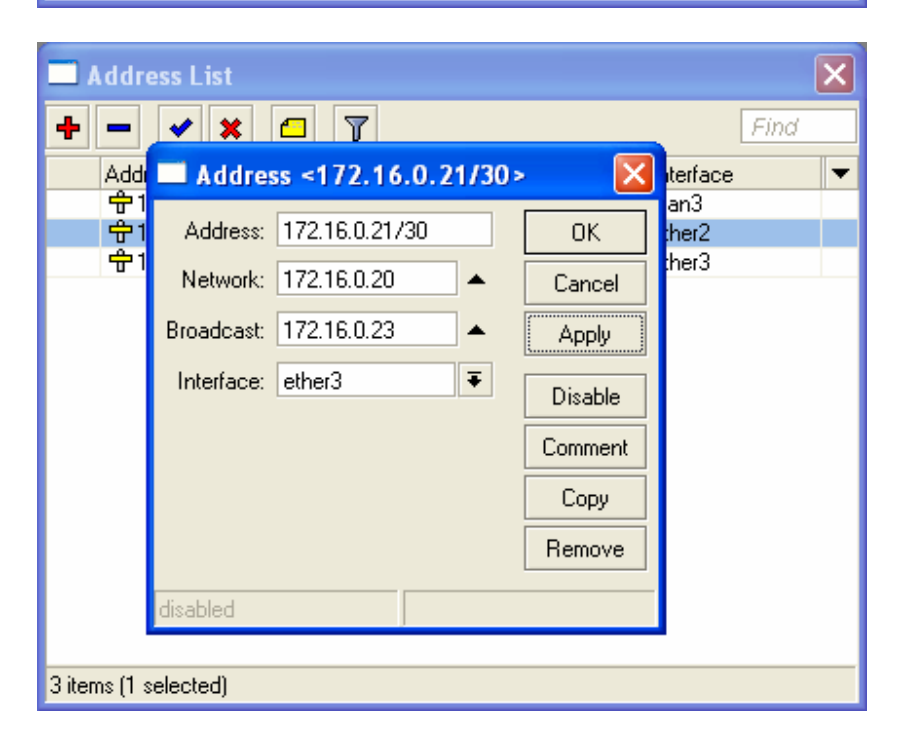

candra@unsri.ac.id

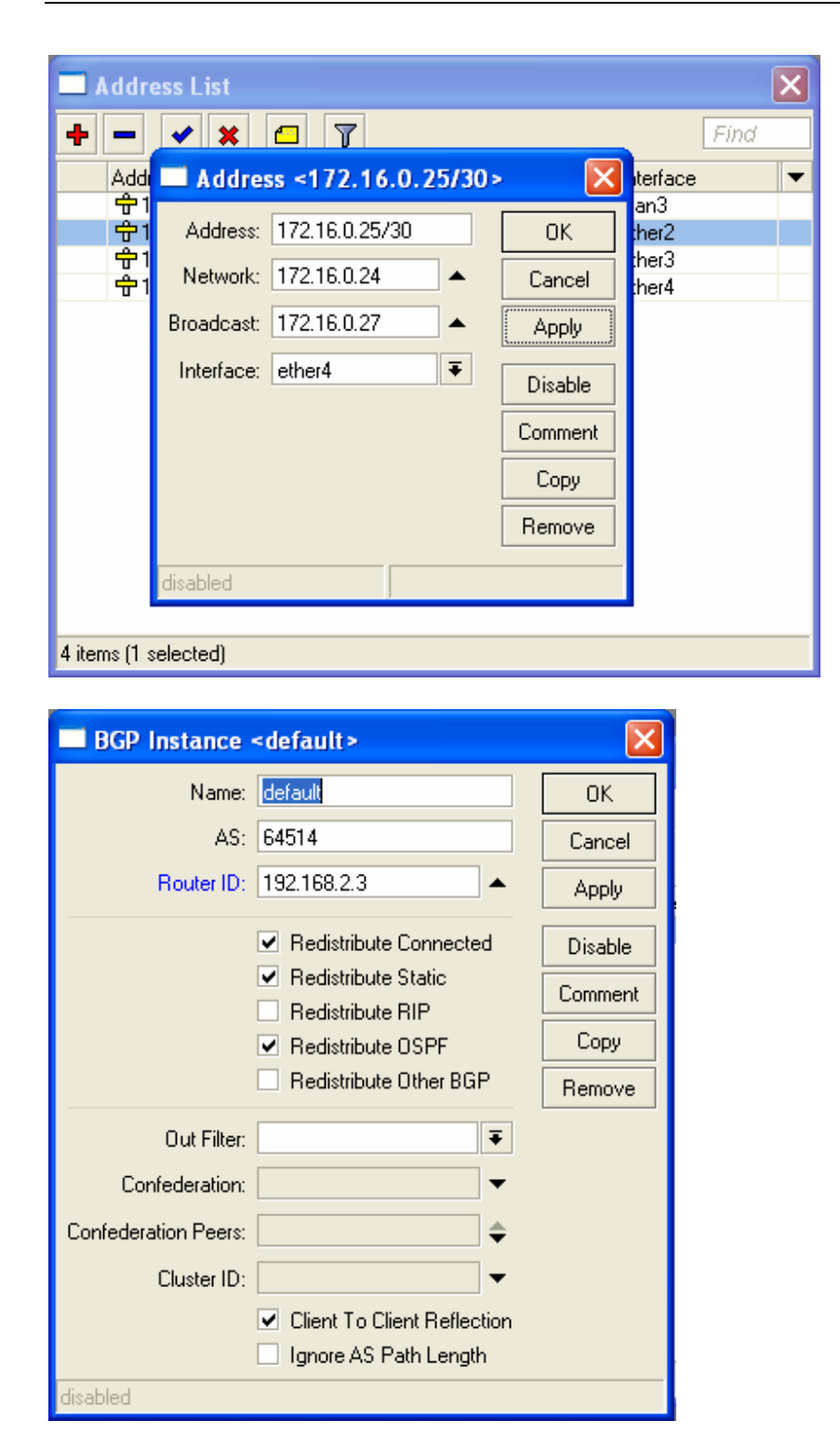

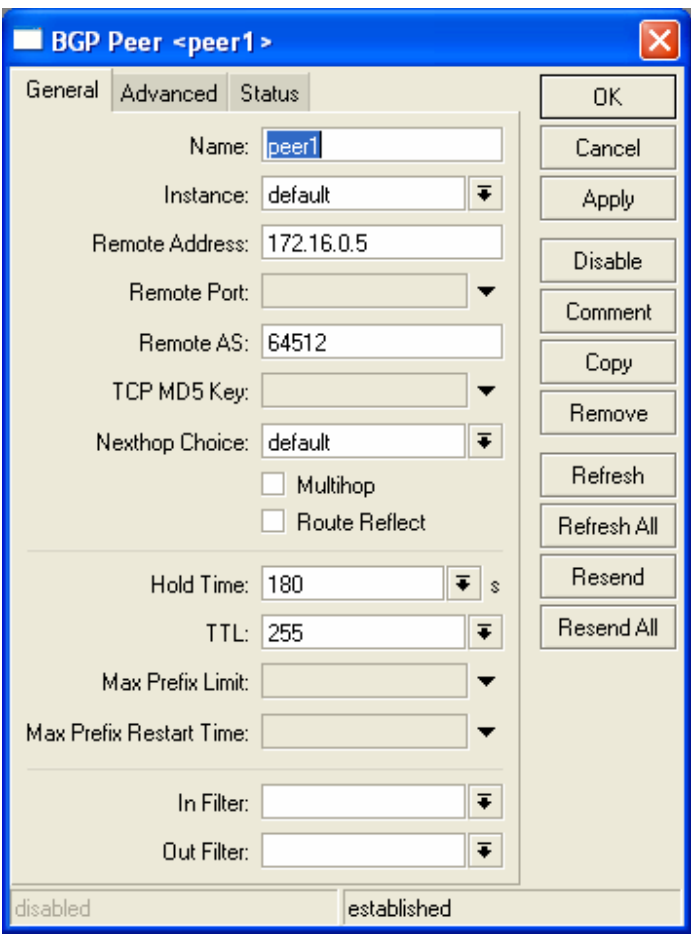

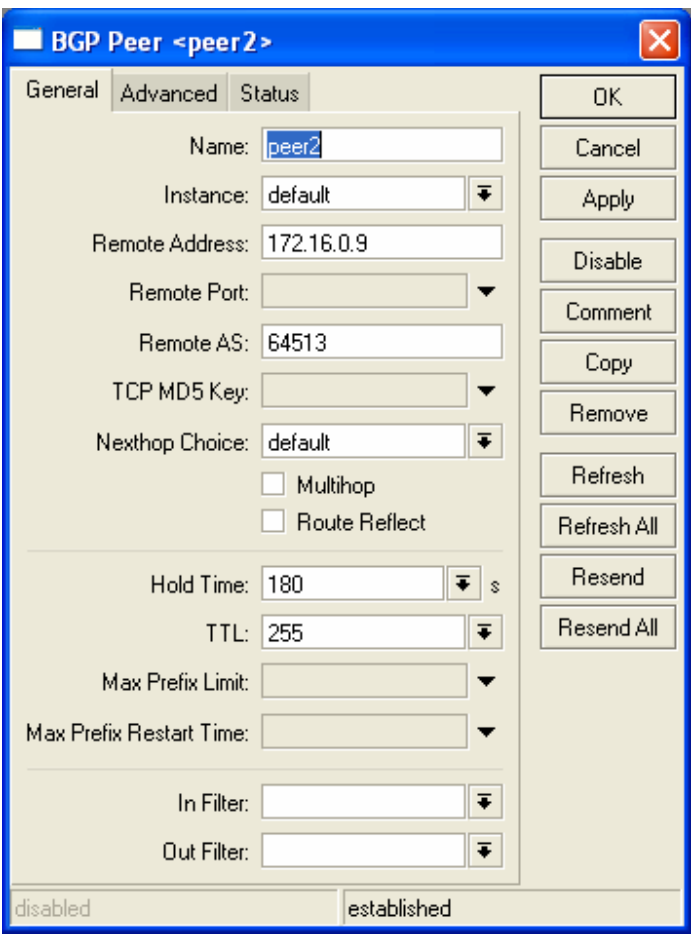

### **R4 Mikrotik**

Setting IP address pada masing-masing interface.

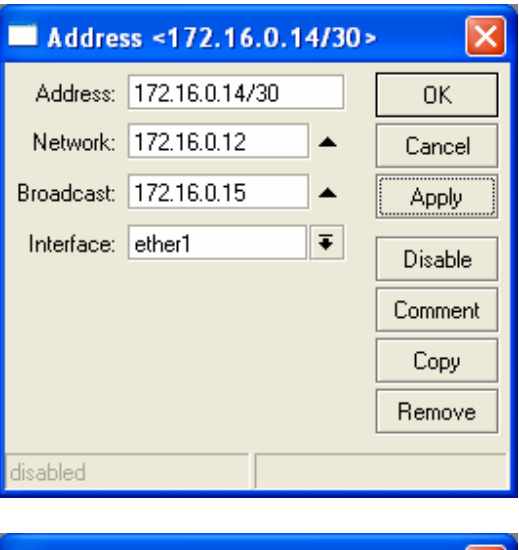

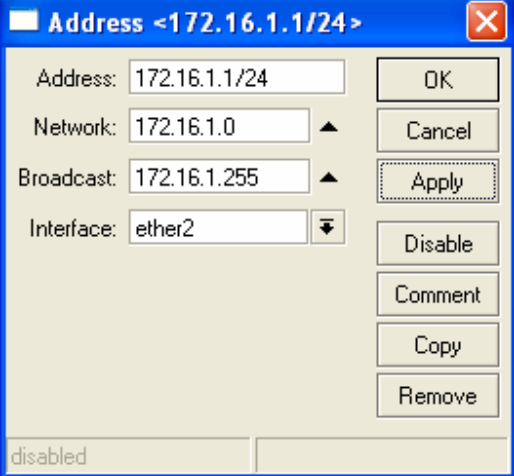

Pilih routing OSPF pada menu, set router-id dan redistribute seperti gambar dibawah.

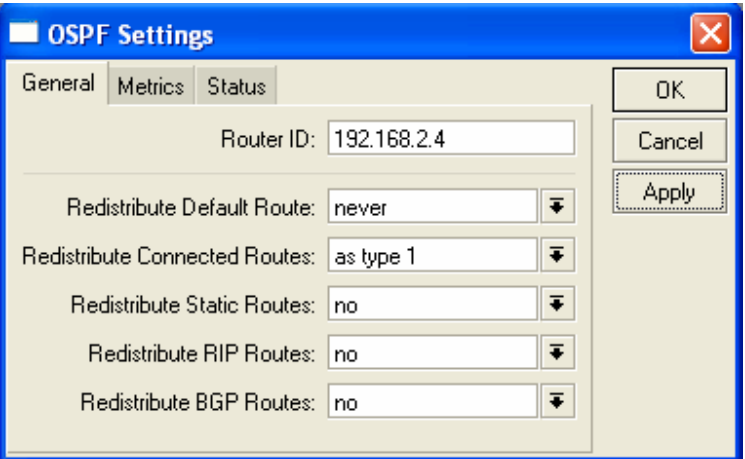

Set alamat network yang akan menggunakan OSPF.

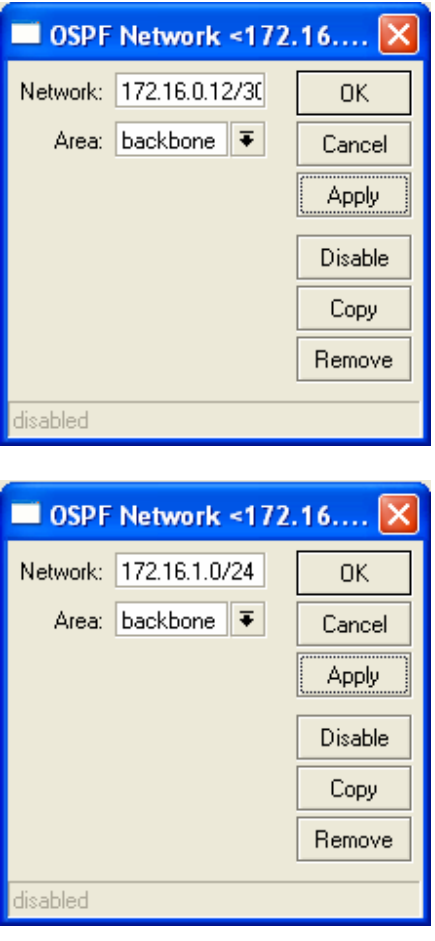

Unutk OSPF area gunakan default.

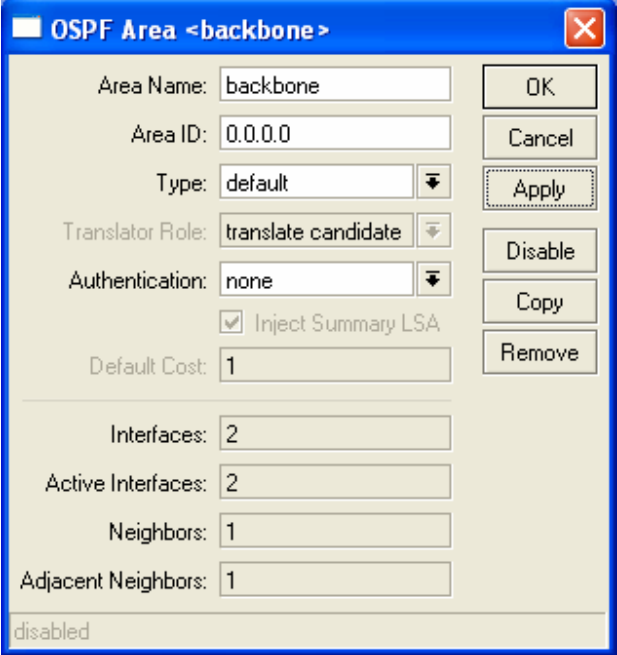

Set DNS yang nanti akan dipergunakan oleh client yang menggunakan DHCP

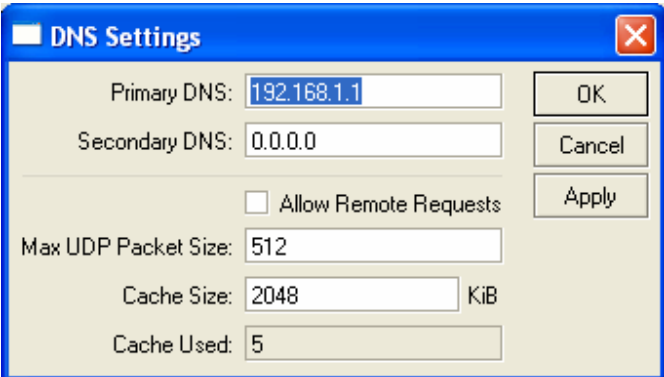

Set DHCP

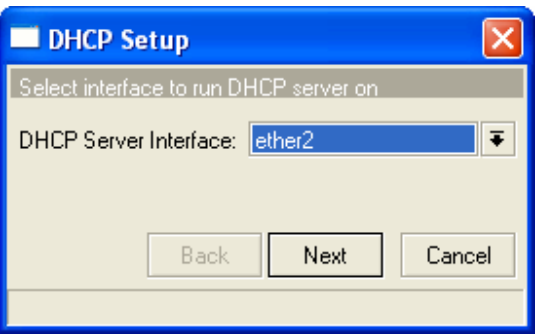

candra@unsri.ac.id

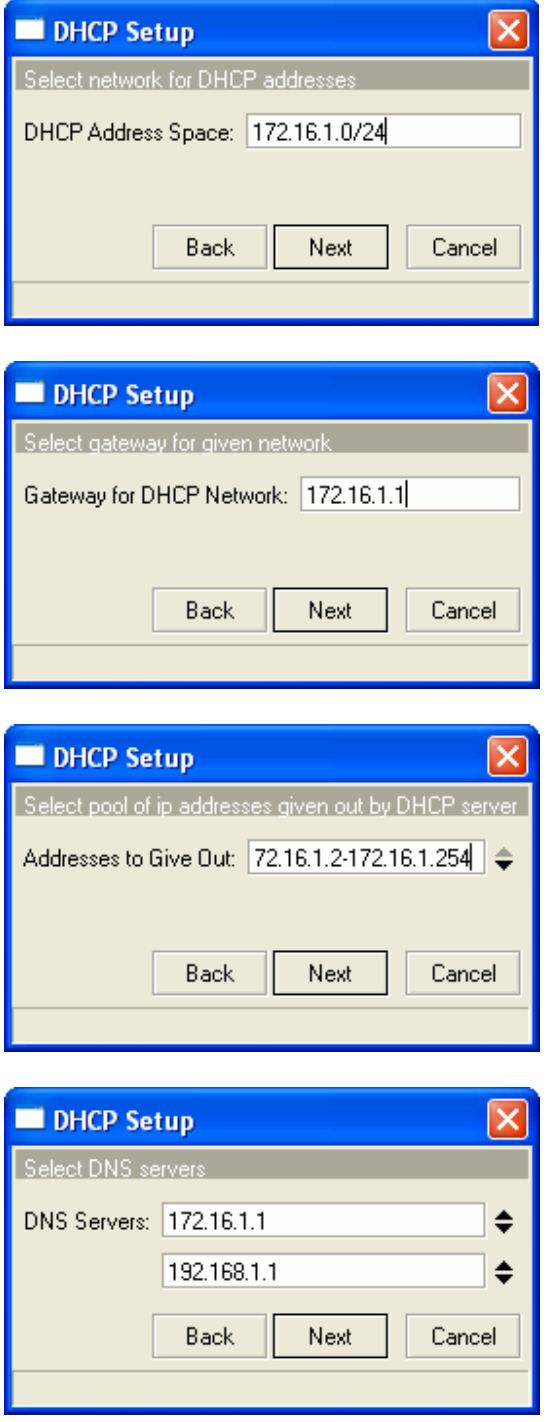

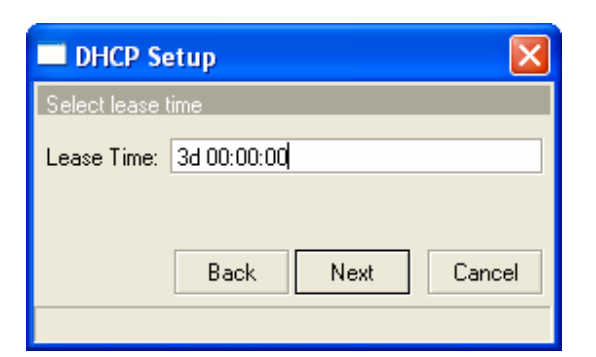

### **R2 Mikrotik**

Pilih IP route, maka akan terlihat routing tabel yang terbentuk baik melalui BGP maupun **OSPF** 

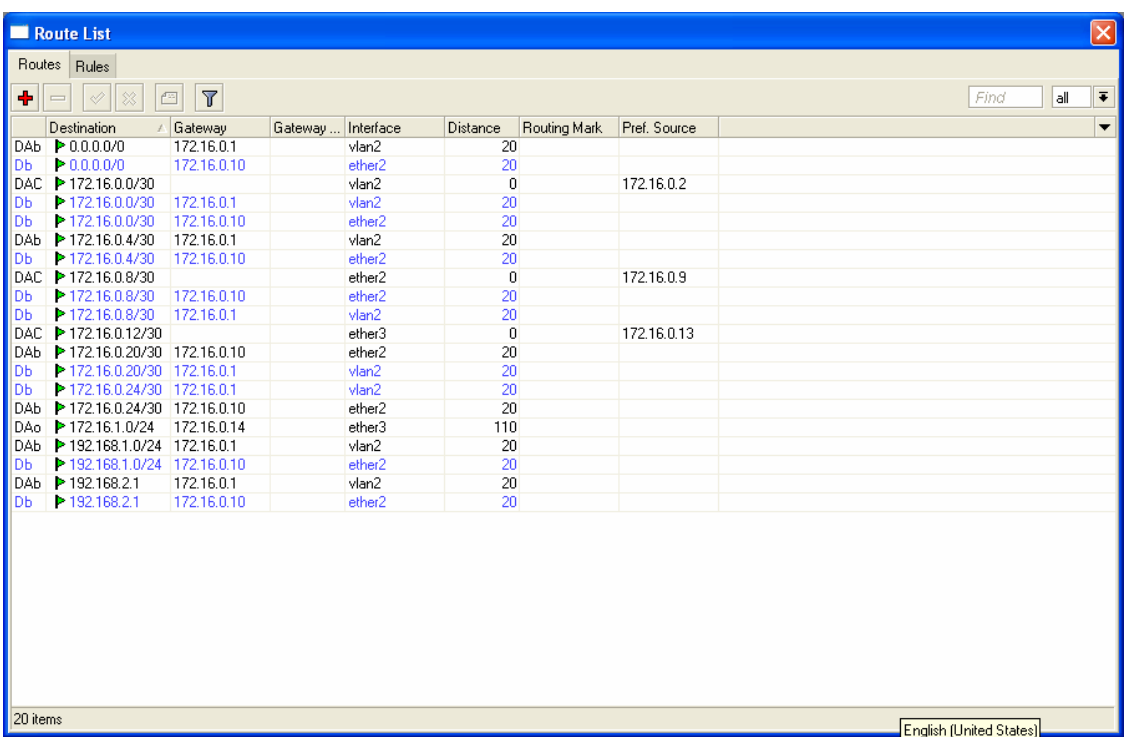

### **R4 Mikrotik**

Pilih IP route, maka akan terlihat routing tabel yang terbentuk oleh OSPF termasuk yang di-redistribute oleh BGP

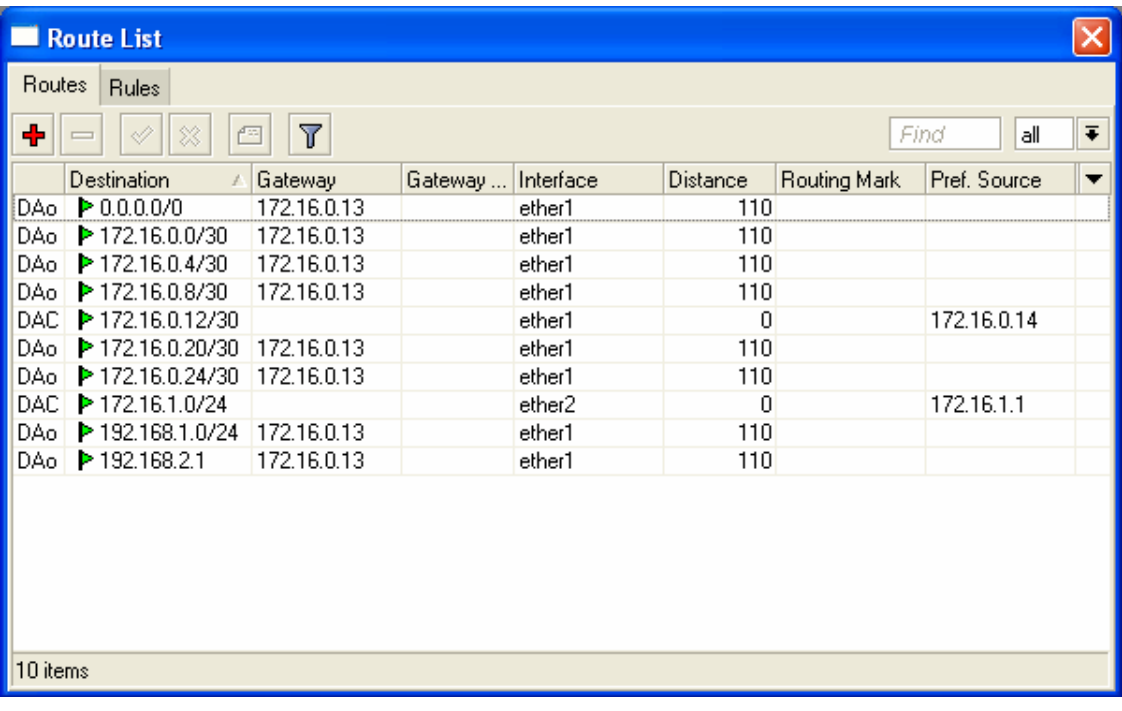

#### **Client**

Pada client, set interface untuk mendapatkan IP dari DHCP server pada R4 Mikrotik, lakukan tracert untuk melihat route yang ditempuh oleh packet dalam mencapai destination, misal: tracert www.unsri.ac.id.

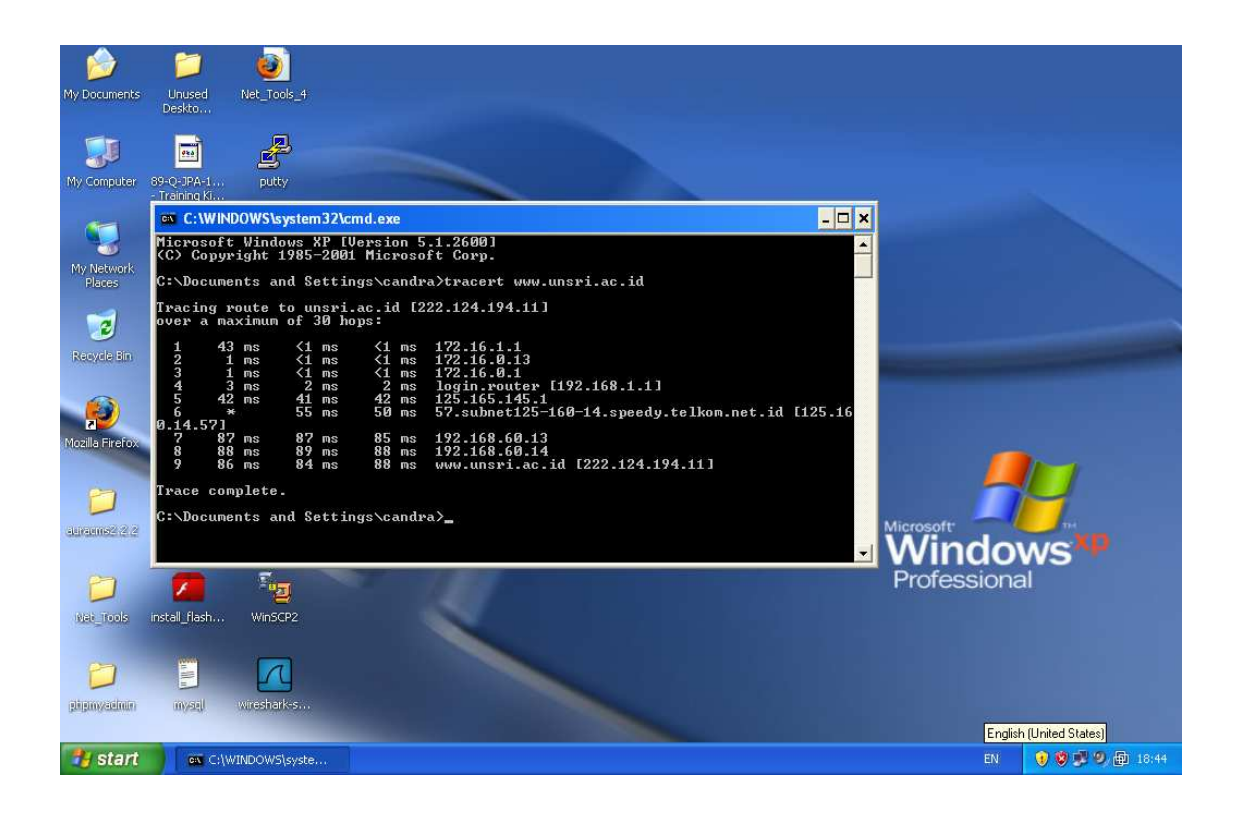

candra@unsri.ac.id

Buka web browser dan akses ke salah satu web, misalnya http://www.unsri.ac.id

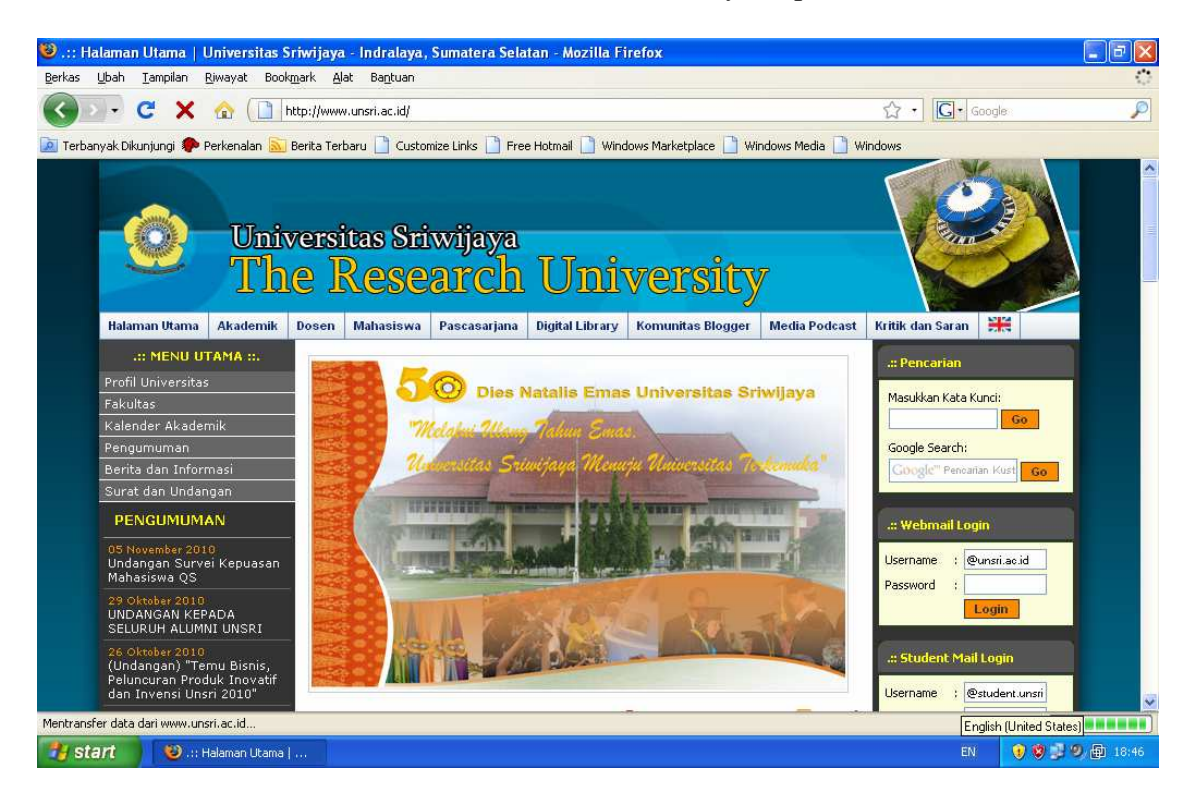

Untuk router yang lain bisa anda lakukan sendiri dengan cara yang sama.